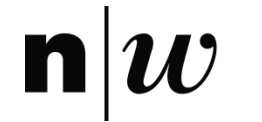

## **Arcade** unsere Cloud für alle AgentSheets Projekte

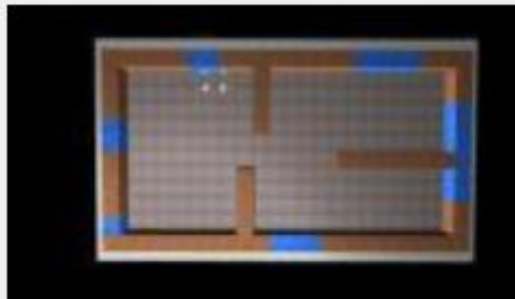

HouseTempSim ashok

107 users have voted.

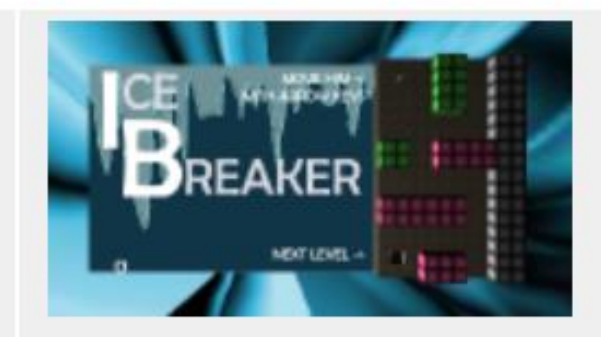

**Ice Breaker** 

likeafox

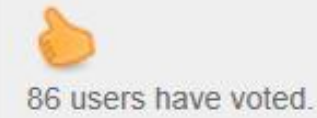

**Complete the Cube** kpuh427

70 users have voted.

## **Lehrer Account**

Ihren Account finden Sie über den Menü-Eintrag «Users» und indem Sie z.B. Ihren Nachnamen eingeben und dann auf das  $\alpha$ 

Zeichen klicken.

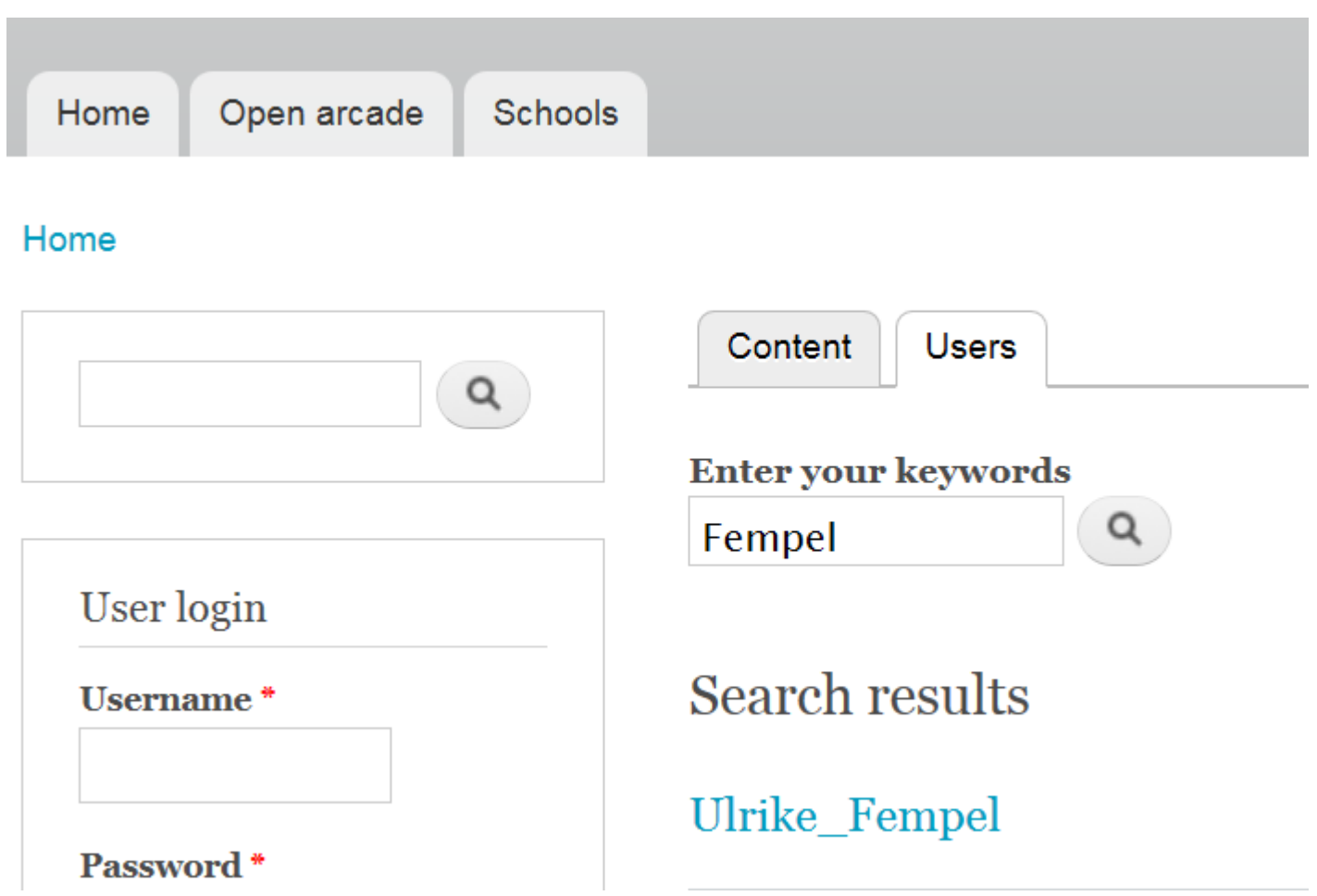

## **Einstellungen**

"Batch Student Account Creation" and "Batch Student Enrollment" sind für die Accounts von Lehrpersonen wichtige Menüpunkte, die auf den Seiten 7-9 erklärt werden.

 Sie dienen dazu, dass Accounts für die SchülerInnen angelegt werden können.

#### Navigation

- $\triangleright$  Submit your project
- **•** Logout
- o Users
- **•** Batch Student Account Creation
- Batch Student Enrollment
- **o** Bookmarks
- **•** Collect Personal Info
- My Classes
- New Student

#### **Schule**

Ihre Schule müsste zu finden sein unter "Schools" und dann beginnend mit "CH"

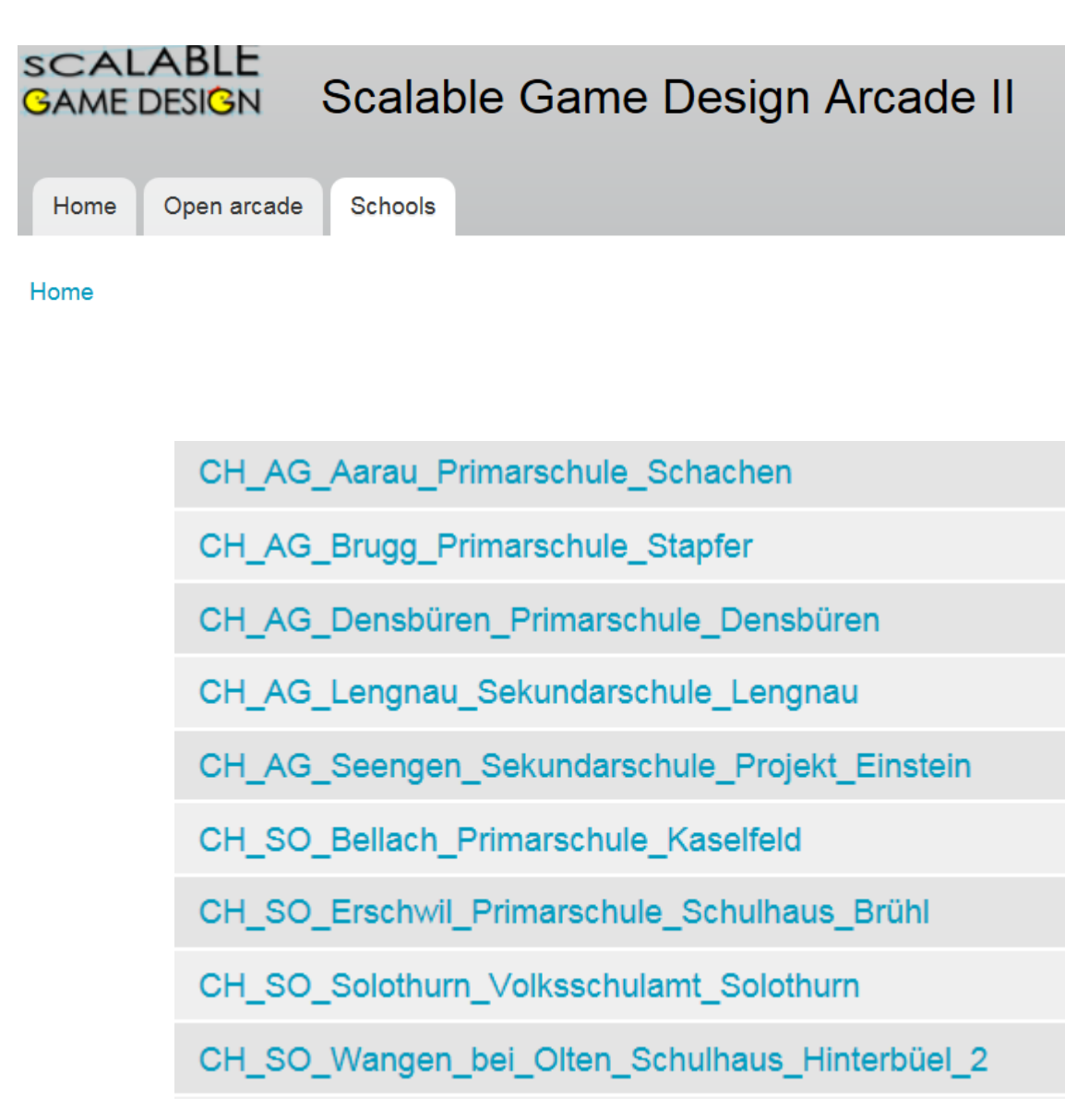

### **Neue Klasse hinzufügen**

Auf der Schulseite wählen Sie "Add New Class" in der tab- Liste.

Füllen Sie das Formular aus mit dem Namen für diese spezielle Klasse (z.B. Klasse 4 Schuljahr 2014/15).

Klicken Sie auf "submit".

Wenn die neue Klasse erfolgreich erstellt wurde, sollte diese auf der Seite der Schule zu sehen sein.

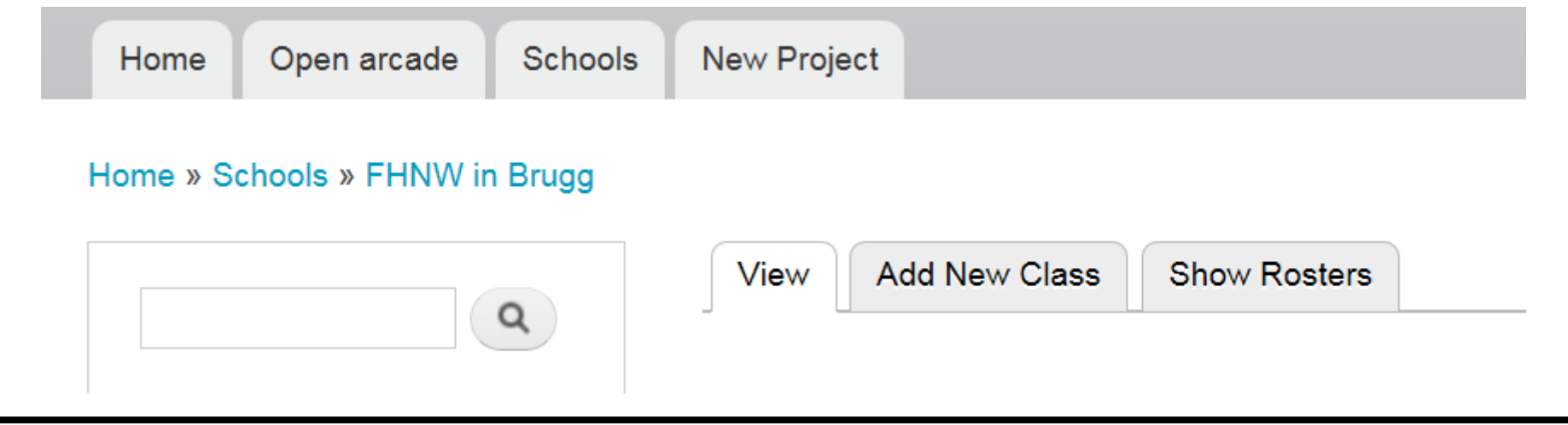

### **Neues Projekt anlegen**

Um verschiedene Spielprojekte unterscheiden zu können, gibt es noch die Möglichkeit, über "new assignment" diese verschiedenen Unterrichtslektionen zu differenzieren.

Auf der Schulseite und korrekten Klasse wählen Sie "Add New Assignment" in der tab- Liste.

Geben Sie hier einen Projektnamen wie z.B. Frogger oder PacMan an.

Klicken Sie auf "Add Assignment".

Wenn das neue Projekt erfolgreich erstellt wurde, sollte dieses auf der Seite der Schule/Klasse zu sehen sein.

Nun können Sie die User für Ihre SchülerInnen anlegen.

#### Home » Schools » FHNW in Brugg » Klasse 4a

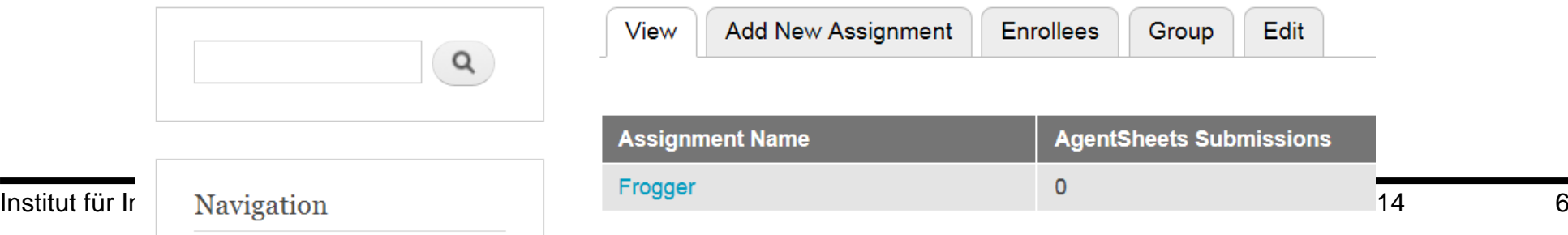

## $|\bm{w}|$

### **Schüler Accounts anlegen**

Legen Sie ein Excel Dokument an, in welchem Sie folgende Bezeichnungen für die 1. bzw. 2. Spalte wählen:

first\_name und last\_name

Geben Sie die Namen Ihrer Schüler ein und speichern Sie das Dokument als "csv" File mit CSV (Trennzeichen-getrennt) oder CSV (Macintosh) ab (eventuell auch CSV (MS-Dos).

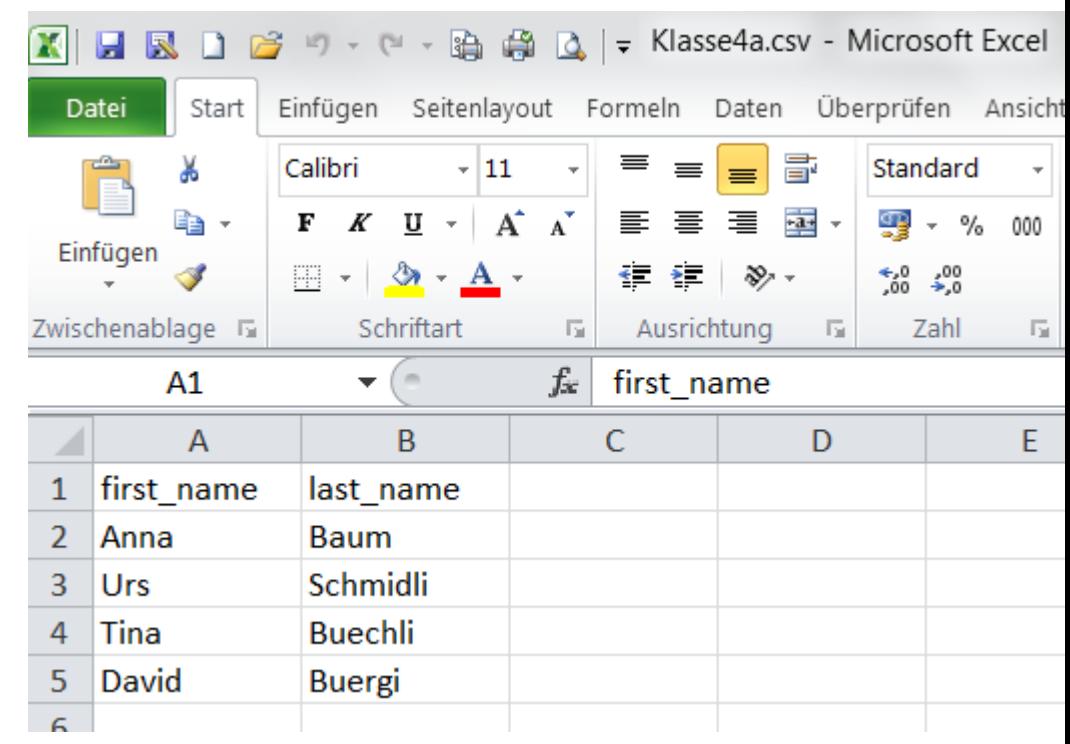

Wichtig: es dürfen in Excel keine Umlaute verwendet werden!

## $|\boldsymbol{w}|$

### **Erstellung der Schüler-Listen**

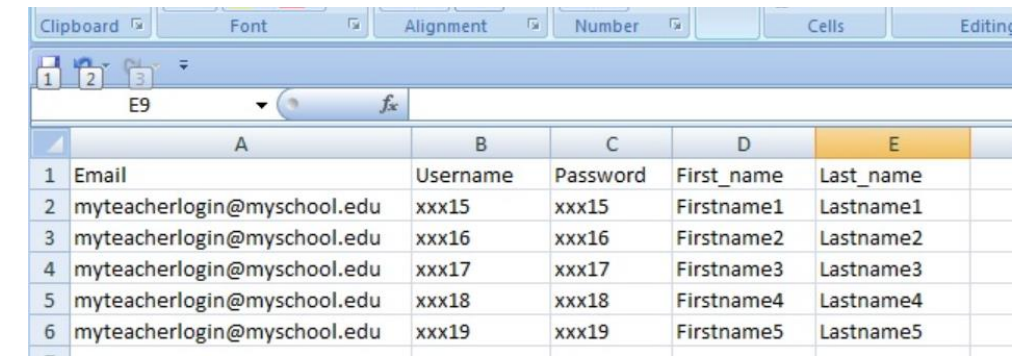

- 1. Klicken Sie auf den Link "Batch Student Account Creation" link.
- 2. Selektieren Sie die Schule, zu welcher der Schüler zugeordnet werden soll.
- 3. Klicken Sie auf den Knopf "Choose File" unter der Zeile "Student CSV File" und navigieren Sie zu dem Excel Dokument, welches Sie zuvor erstellt haben.
- 4. Klicken Sie auf "Add Student".

5. Ein neues Dokument mit der Bezeichnung "student\_accounts.csv" sollte erstellt werden. Dieses CSV file beinhaltet eine Liste mit den neuen Schüler Accounts (email, username, password, Vorname und Nachname). Achtung: Die email Adresse ist die der Lehrperson.

6. Speichern Sie dieses CSV Dokument, welches später dazu dient, die SchülerInnen den Projekten (Assignments) zuzuordnen. Das Dokument fängt mit dem Namen "roster\_…csv" an.

#### **Batch Student Account Creation / neue Schülerliste**

#### Home

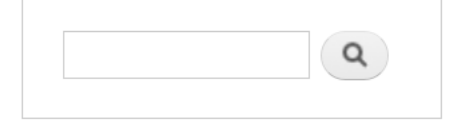

#### **School**

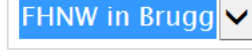

**Student CSV File** 

The school that this student will be ascociated with.

- $\triangleright$  Submit your project
- · Logout

Navigation

- o Users
- · Batch Student Account Creation
- Batch Student Enrollment
- **•** Bookmarks
- Collect Personal Info
- My Classes
- New Student

Durchsuchen...

A CSV file for the class roster which the the students' first names and the students' last names

**Add Students** 

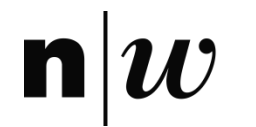

#### **SchülerInnen einer Klasse zuordnen**

#### **Student Enrollment CSV**

Datei auswählen Keine ausgewählt

A CSV listing: Email, Username, Password, First Name and Last Name along with the titles listed before (this CSV is provided when you use "Batch Student Account Creation").

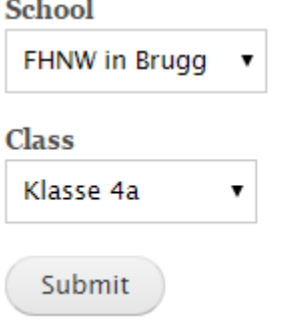

Klicken Sie auf "Batch Student Enrollment" auf der linken Navigationsleiste.

Wählen Sie "Datei auswählen" und suchen Sie das CSV Dokument, welches mit dem Namen "roster\_...csv" gespeichert wurde.

Geben Sie den Namen Ihrer Schule und Klasse ein und klicken Sie auf "Submit".

Eine Nachricht mit grünem Schriftzug sollte diese Aktion bestätigen.

Nun können die SchülerInnen ihre Projekte der Klasse zuordnen.

#### **Links und Kontakte**

Webseite für die Arcade (Cloud): <http://scalablegamedesign.cs.colorado.edu/arcade/>

Wenn Sie noch keinen User haben oder Fragen offen sind, können Sie uns kontaktieren unter:

scalablegamedesign.ph@fhnw.ch